## **RETTA PROTETTA UNIVERSITAS MERCATORUM**

## **Procedura per Denuncia Sinistri Online**

Vuoi denunciare un sinistro online? Vai sul sito tramite il link [https://www.chubbclaims.com/ace/it](https://www.chubbclaims.com/ace/it-it/claims.aspx)[it/claims.aspx](https://www.chubbclaims.com/ace/it-it/claims.aspx) e segui la procedura guidata.

1. In Home page clicca su **''SONO PRONTO''** così come indicato dalla freccia

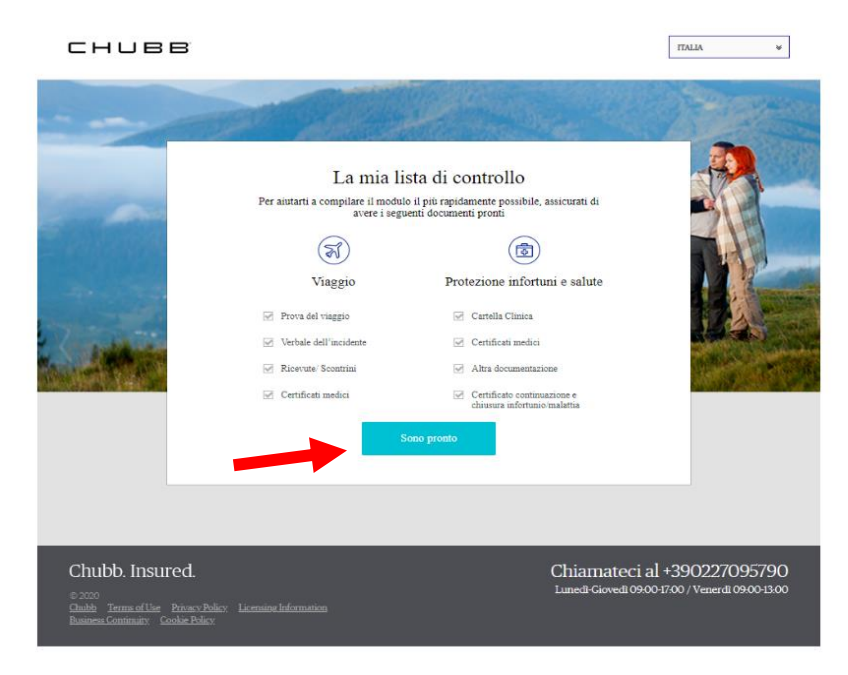

2. Scarica **l'Informativa Privacy** che trovi sul sito; stampa, compila il documento e caricalo sul portale per procedere con la denuncia del sinistro.

3. Inserisci i dettagli della **Polizza, ossia il Numero di Polizza ITBFIC31105** e

i tuoi dati:

- 1. se sei **l'Assicurato (fai riferimento alla persona che hai indicato come tale al momento dell'iscrizione)** clicca su **TITOLARE DELLA POLIZZA**
- 2. se sei **studente (e hai indicato come Assicurato, al momento dell'iscrizione, un'altra persona)** clicca su **ALTRO RICHIEDENTE**

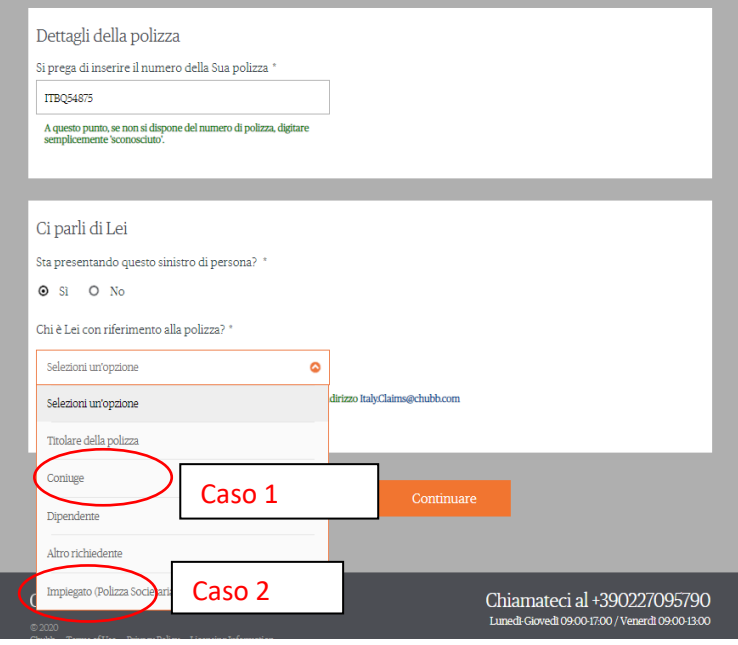

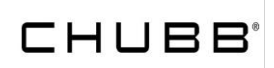

4. Inserisci i dettagli del **Sinistro**:

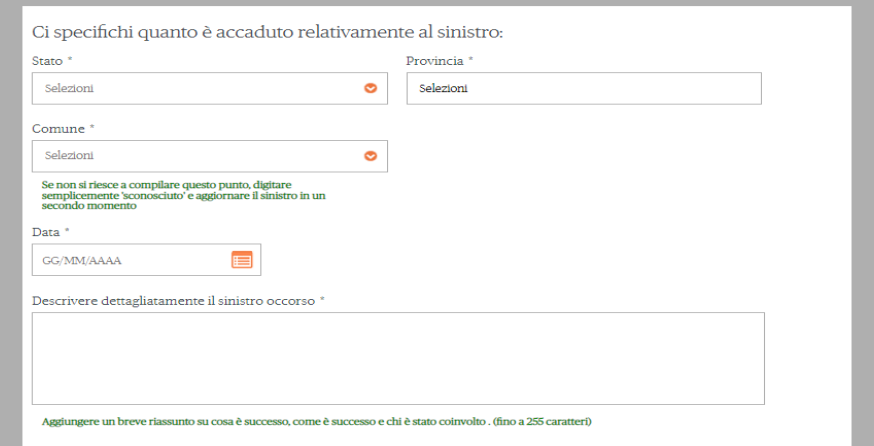

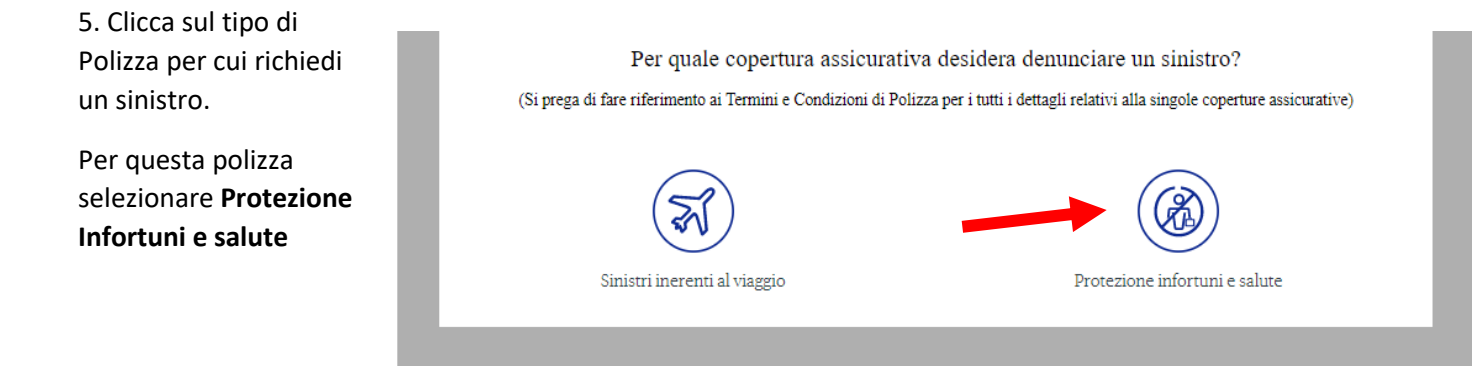

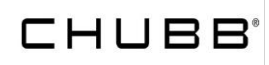

5.1 Per **Perdita d'impiego**: clicca **Protezione Reddito** compila il relativo form che segue

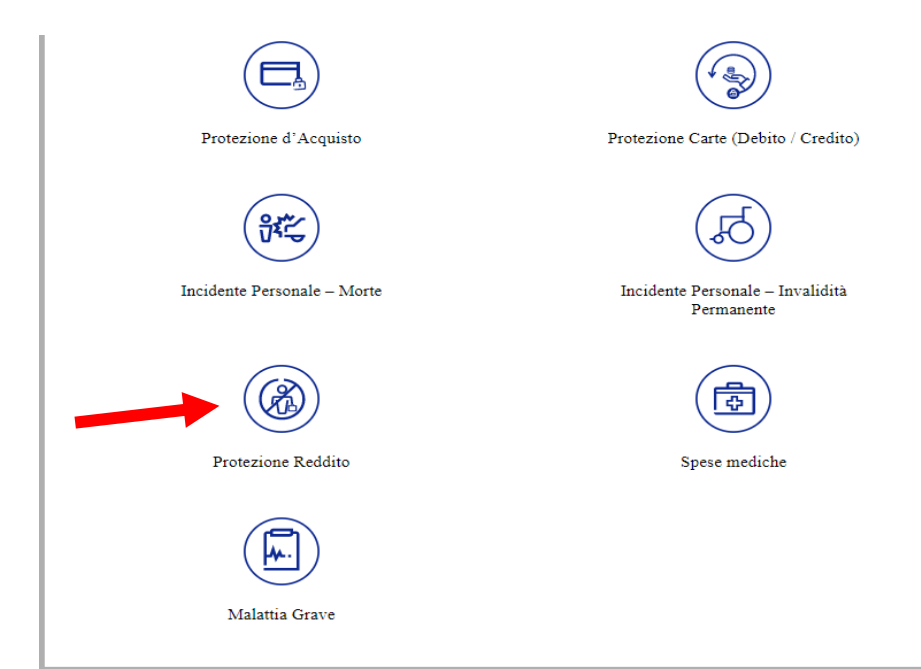

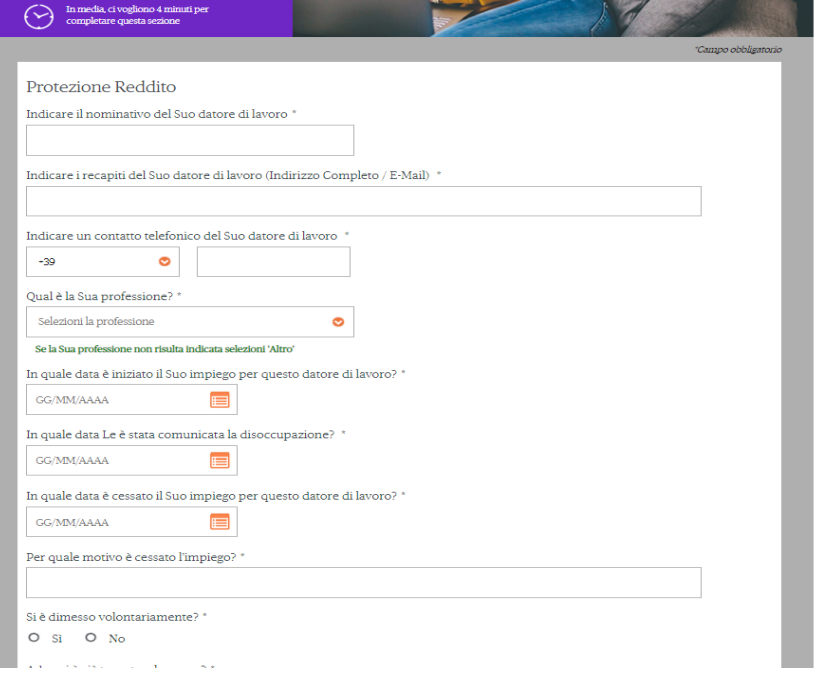

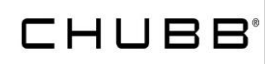

5.2 Per **Invalidità e Inabilità**, clicca su **Incidente Personale – Invalidità Permanente** e compila il relativo form

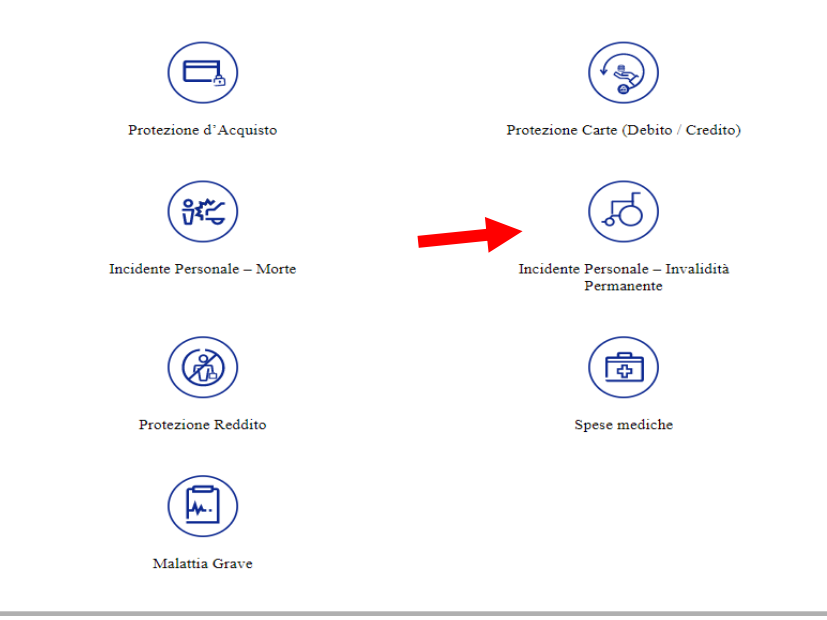

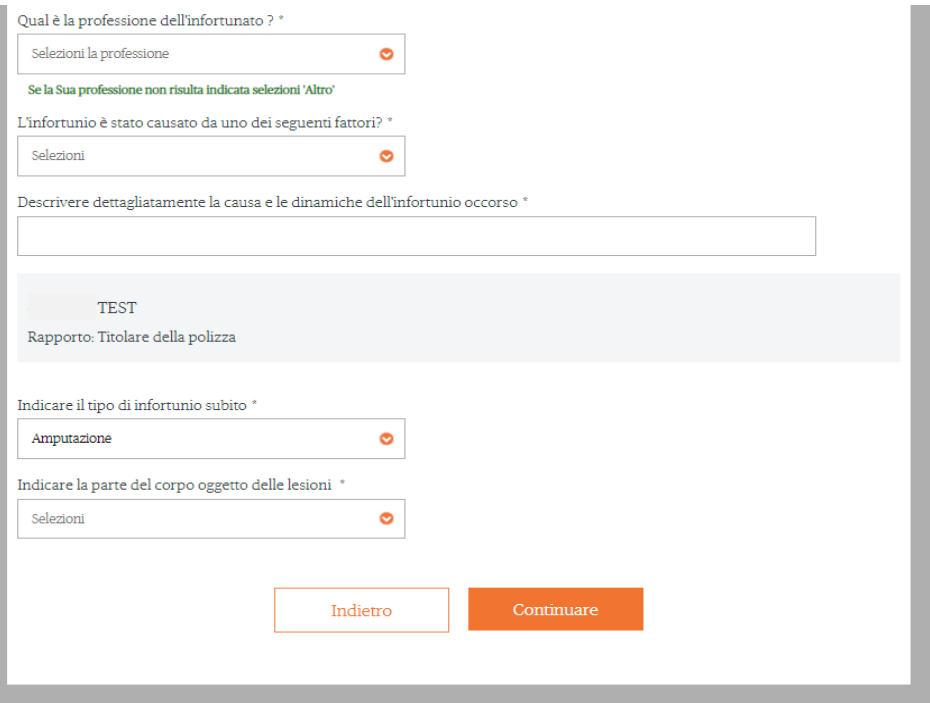

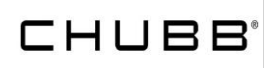

5.3 In caso di decesso da infortunio. Clicca su **Incidente personale – Morte** e compila il relativo form.

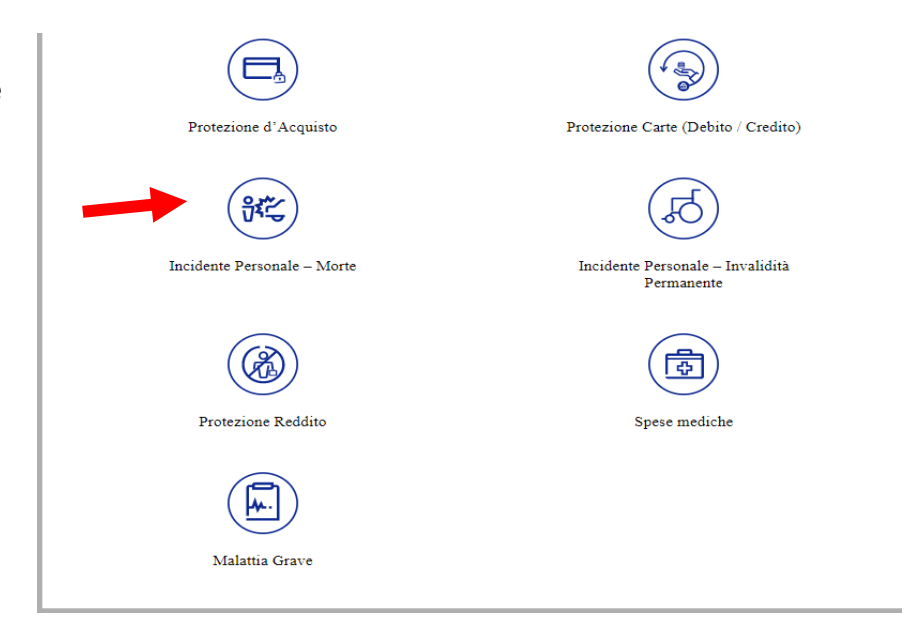